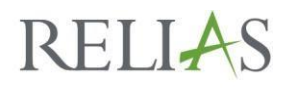

# Updating Your Internet Browser

## **Steps to Update Supported Internet Browsers; Your First Troubleshooting Step**

The steps below are for the three supported browsers: Edge, Internet Explorer, and Chrome. If you are using a non-supported browser, you will need to download the supported browser of your choosing.

### **Edge**

#### **Steps to Update Microsoft Edge:**

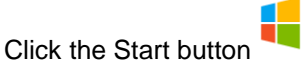

- Click Settings
- Select 'Updates & Security'
- Click 'Windows Update'
- Click 'Check for Updates' Windows 10 will connect to Microsoft and check for any updates  $\circ$  If updates are found, they will be installed and you will get the latest version of Edge
- Edge Updating

#### **Internet Explorer**

#### **Steps to Update Microsoft Internet Explorer:**

- Check your current version by: o Open Internet Explorer, select Tools button (or the Help button if you're using Internet Explorer 8) o Choose 'About Internet Explorer' to view your version number
- Download most recent version for your OS from:
- Internet Explorer Updating

#### **Chrome**

#### **Steps to Update Google Chrome:**

- On your computer, open Chrome
- At the top right, click 'More'
- Click 'Update Google Chrome' o If you don't see this button, you're on the latest version
- Click 'Relaunch after update has processed
- Chrome Updating